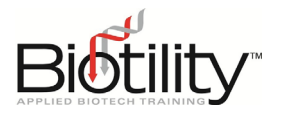

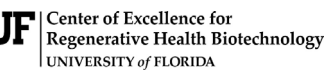

**Biotechnician Assistant Credentialing** 

## **Sharing Digital Credentials**

Upon passing a Biotility course or exam, a digital credential is issued through Accredible. Candidates receive a branded, secure, and verifiable digital credential or badge. Candidates may place the credential's unique URL in a large variety of places, including:

- Social Media Profiles
- Websites and Blogs
- Digital Resumes
- Email Signatures

Candidates are provided multiple options for sharing their digital credential, but this document will only cover one. For details on all options available, please visit [Accredible's Recipient Knowledge Base.](https://help.accredible.com/recipients)

## Sharing Digital Credentials through LinkedIn

Candidates have free access to a professional development module through the BACE Practice Exam Course, which focuses on creating a professional LinkedIn profile and using LinkedIn to find career opportunities in the biotechnology industry.

If candidates have not created a LinkedIn account, they will be prompted to do so when they attempt to add the credential to their LinkedIn profile. A bare-bones LinkedIn account can be created within ten minutes.

By adding the digital credential to LinkedIn, the credential will appear on the candidate's LinkedIn profile. Stakeholders, such as admissions officers or potential employers who click on the link, will be taken straight to a credential view where it can be verified. They can also see more information about what the achievement entails, and thereby have a better understanding of the rigor of the credential earned.

Adding a digital credential to LinkedIn:

- 1. Click on '...' option at the bottom of the credential window, then from the pop-up menu that appears, click 'Add to LinkedIn Profile'
- 2. A pop-up window will appear with all the relevant information needed to copy and paste across to the LinkedIn profile.
- 3. At the bottom of the pop-up that appears, click on 'Open LinkedIn' to open the correct form that this information needs to be entered in to.
- 4. Copy and paste the relevant information from the Accredible pop-up window to the LinkedIn form.
- 5. Once all the information has been copied across, save and close the LinkedIn form.